# Visualization Performance and Fault Manager (VPFM)

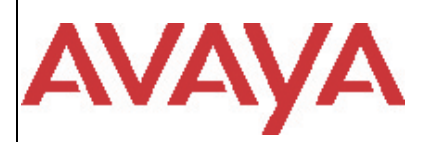

# Software Release 3.0.2 GA Release Notes

# **1. Release Summary**

GA Date: 25 March 2013 Purpose: The VPFM 3.0.2.0 GA Release Notes provide the following information:

- Supported Operating Systems
- · Supported Browsers
- Operational Notes
- What's new in VPFM 3.0.2
- Obtaining VPFM 3.0.2 license
- Installing VPFM 3.0.2
- · Issues addressed from earlier releases
- Known Issues
- Note on future releases

# *3B***2. Important Notes Before Installing this Release**

VPFM 3.0 provides an update installer. This allows you to update from earlier versions of VPFM to VPFM 3.0.2 GA release. **You are not required to uninstall for an update** installation.

When you are installing VPFM, ensure that any errors reported by the pre-Install checks have been addressed. The pre-install checks within the installer provides a comprehensive check of host server requirements and will not allow installation to proceed if there are any errors.

If you are a customer upgrading VPFM on a virtual machine to Release 3.0.2, take note of the new process to obtain your License Authorization Key based on HOST\_ID and NOTICE as documented in Section 7.

## *<sup>B</sup>***3. About VPFM 3.0.2.0**

VPFM 3.0.2.0 is feature pack release for the Avaya Collaboration Pod. This release of VPFM also fixes some previous issues and deficiencies in VPFM 3.0 GA. VPFM 3.0.2.0 is released as an appliance (OVA) for the Avaya Collaboration Pod and as a software only installer for standard application.

## **New Features in VPFM 3.0.2**

#### Dashboard enhancements for reporting

Enhancements to the Avaya Visualization Performance and Fault Manager (VPFM) dashboard include the following:

• Export of dashboard

• Pie charts.

### Dashboard for pod

With the introduction of the Pod in Avaya Visualization Performance and Fault Manager (VPFM) 3.0.2, you can create a dashboard for a pod that contains the following reports:

- Availability report
- Event summary
- Element status summary
- Top-N interfaces
- Switch health

#### Discovery features

Avaya Visualization Performance and Fault Manager (VPFM) 3.0.2 introduces the following discoveries:

- discovery of pod discovering and visualizing the pod as a single logical unit
- discovery of pod components
	- VSP 7000
	- VM Hosts
	- VMs
	- SMGR, SM, Communication Manager (CM), and G450
	- EMC VNX 5300
	- ERS 4286 GTS
- discovery of Avaya Aura applications
	- AES
	- ACE
	- Utility Server
	- SAL
	- Presence
- EMC storage discovery
	- LUN ownership

#### Fault and diagnostics enhancements

Enhancements to fault and diagnostics include the following:

- CM ASM alarm details Interprets traps when alarm numbers are mapped.
- Handling of device error
- Improved fault color propagation icons.
- Tree perspective fault; balloon status.
- Ability to launch telnet, SSH, and EDM from a device map icon.

#### Fault correlation

With Avaya Visualization Performance and Fault Manager (VPFM) release 3.0.2, CM traps, VSP 7000 traps and availability events are available on all devices and applications.

## **4. Supported Operating systems**

The following table lists the operating systems supported by VPFM 3.0.2.0.

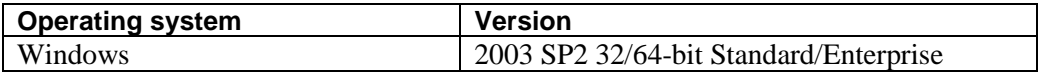

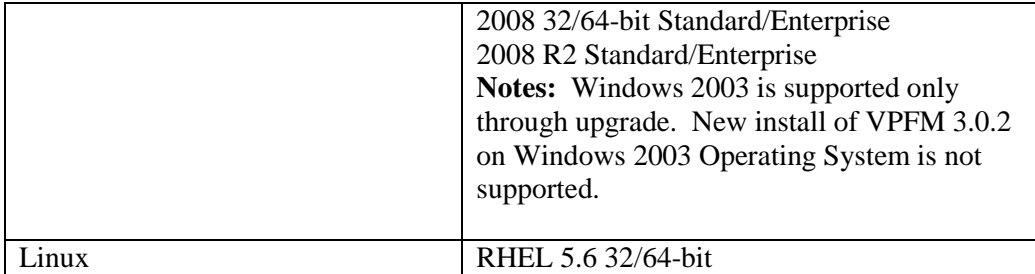

#### **Support for VMware environment for Windows and Linux Operating system**

VPFM 3.0.2.0 appliance bundles the Red Hat Enterprise Linux RHEL 5.6 and the VMware tools. VPFM 3.0.2.0 is compatible with VMware ESXi 5.0 and Microsoft Hyper-V Server 2012.

Please note that US English is the only supported locale while installing VPFM 3.0.2.0. The installer as well as the pre-install checks will not allow installation to proceed if the system language is not US English.

## *6B***5. Supported Browsers**

The following table lists the web browsers supported by VPFM 3.0.2.0.

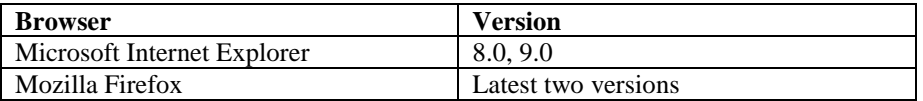

#### **Notes**

- $\Box$  You will require the Adobe Flash plug-in to be installed for your browser (Internet Explorer and Firefox), in order to view network maps in VPFM 3.0.2.0. Please refer to the VPFM Configuration Guide for details.
- $\Box$  Although we certify VPFM 3.0 is compatible with Firefox 19, there should be no major issues using the software with any of the later versions of Firefox.
- $\Box$  It is recommended that users not use the zoom controls of the browser to zoom the topology maps. Instead use the zoom slider and text boxes provided on the Network Browser page.
- $\Box$  IE 8 & IE 9 do not support compatibility mode. It is recommended that you disable this mode on these browsers when using VPFM 3.0.2.0.
- $\Box$  It had been noticed, intermittently, that after upgrading to VPFM 3.0.2.0 the VPFM link on System Manager do not redirect correctly. If this happens, clearing the browser cache and restarting the browser should fix the issue.

## 7B**6. Operational Notes**

#### **Inter-operability with other UCM applications**

VPFM 3.0.2.0 can be installed on UCM platforms running COM 3.0.1, VPS 1.0.1 and IPFM 2.0.2 (and vice-versa). VPFM 3.0.2.0 is backward compatible with the above mentioned applications.

VPFM 3.0.2.0 can be used as a member to Avaya Aura System Manager Avaya 6.2 or CS 1000 rel 7.6 as primary in the UCM cluster.

## **User Interface**

In the VPFM Network Browser, the Edit Mode button is set to OFF by default, thereby making the nodes non-movable. Be sure to toggle this button to ON if you want to move the nodes around.

Also, the Edit Mode button setting applies only to the current view. When the user moves to a different view, the button again needs to be toggled so that the user can move nodes within that view.

The "Show All" and "Show VOIP Devices" context menu options for routers and switches works only while Edit mode is enabled. Also, these operations work only in Custom Views. When these operations are invoked while in default views, the user is first prompted to save it as a custom view after which the results of the operation are displayed.

The Top-N dashlets shows numbers of rows equal to the configured number times the number of domains, if the \* is chosen as the domain for the dashlet. \* represents all domains.

## **Java Device Manager (JDM)**

- $\Box$  JDM can now be launched by right-mouse click on a device and choosing "JDM-Launch" from the "Tools" menu.
- $\Box$  VPFM will provide the IP address and the read/write community strings to JDM as part of the launch so that JDM will not prompt the user for these details.
- $\Box$  In order for JDM to work, JRE 1.6 or greater is required to be installed on the system where the browser is being run from.
- $\Box$  Pop-up blockers will have to be disabled on the browsers..
- $\Box$  In case of Firefox (on both Windows & Linux) when the browser prompts to open a file called "index.jsp" which is of type "JNLP", select the "Open with" option. Click on the dropdown field right beside the "Open with" label in that dialog and select "Other…" This will open a file explorer  $\&$  using this explorer navigate to the following executable -  $\angle$  JRE 1.6 home>/bin/javaws. Then click on OK in that browser dialog. This needs to be done only the first time to associate the right version of the java web start to the file. Henceforward, attempting to launch JDM will still show the browser prompt window (unless the option "Do this automatically for files like this from now on" option was checked) but the correct javaws binary will already be selected.
- $\Box$  In case of Internet Explorer on Windows security settings will have to be altered to remove the information bar. The steps are explained here - [http://windows.microsoft.com/en-US/windows](http://windows.microsoft.com/en-US/windows-vista/Internet-Explorer-Information-bar-frequently-asked-questions)[vista/Internet-Explorer-Information-bar-frequently-asked-questions.](http://windows.microsoft.com/en-US/windows-vista/Internet-Explorer-Information-bar-frequently-asked-questions) If however you do not wish to alter this security setting, you can directly launch JDM by going to a new browser window/tab & typing http://<VPFMserver>/jdm/index.jsp in the address bar. As a reminder JRE 1.6 must be installed & must be the default JRE on the system.

## **Shortest Path Bridging (SPB)**

Users will need to provide SSH or telnet credentials to the SPB devices, in order to use the SPBm diagnostics tools provided in VPFM.

## **Virtual Machine Discovery**

Users might need to increase the SNMP and ICMP timeouts and retry values to fully discover the VM and VM hosts. Please work with your VPFM SE in order to change these settings and re-install the VPFM service.

# **Discovery of Stacked Units (ERS 5xxx, ERS 45xx, ERS 25xx)**

Property table for stack units incorrectly displays SNMP version as v3

## **Deleting domains and recovering disk space**

There is a known issue where if you delete a VPFM domain, the trend data is not removed. If you need to free up the disk space, you will need to remove this data manually. You can do this by going to the VPFM\_HOME/acqHistory folder and removing the folder with the same name as the domain that was deleted (VPFM\_HOME on Windows is typically C:\Program Files\Avaya\UCM\VPFM and on RHEL is /opt/avaya/ucm/vpfm).

# 8B**7. Obtaining 1st time and upgrade VPFM 3.0.2.0 license**

You may need a new license to enable VPFM 3.0.2.0, even if you are upgrading from a previous release (3.0.1.0 or earlier). This section describes how to obtain and register a first time customer / upgrade customer License Authorization Code (LAC). The first time installation instructions are also documented in **Avaya Visualization Performance and Fault Manager – Installation (NN48014-300).**

#### **First time customer – Obtaining the License File**

Perform the following procedure to obtain and register a VPFM 3.0.2.0 license, carefully noting the requirements before the procedure.

#### **Before you begin**

- $\Box$  You require the License Activation Code (LAC) for the software you want to license (this is provided by Avaya at purchase).
- $\Box$  You require the MAC Address (for physical server) or IP Address and Notice information (for Virtual machine) of the server where the VPFM components reside.
- $\Box$  To update the license file and software, your system requires 5MB of additional free disk space.

#### **Procedure**

1. Open a Web browser window and go to the Electronic Licensing Portal:

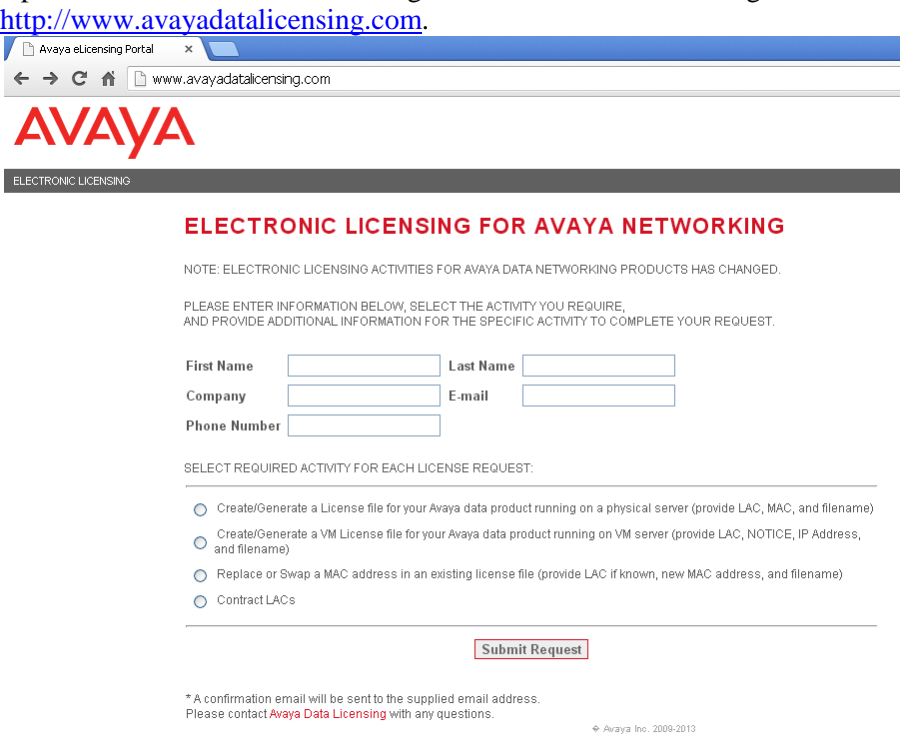

2. Type your first name, last name, company name, e-mail address, and phone number in the appropriate fields

at the top of the page.

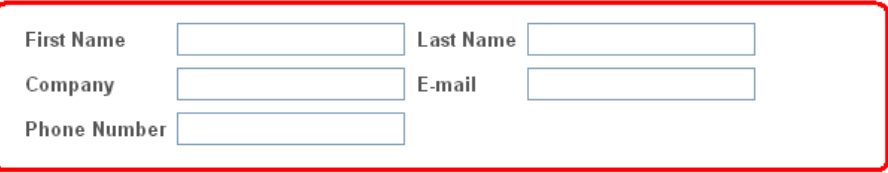

To obtain a license for a physical (non-virtual) server, please follow steps 3-8. To obtain a license for a virtual server, skip to step 9.

#### **Steps to obtain a VPFM license to be installed on a physical server**

3. To obtain the license for a physical (non-virtual) server, select the first radio button

SELECT REQUIRED ACTIVITY FOR EACH LICENSE REQUEST: ◯ Create/Generate a License file for your Avaya data product running on a physical server (provide LAC, MAC, and filename) Create/Generate a VM License file for your Avaya data product running on VM server (provide LAC, NOTICE, IP Address, O and filename) ◯ Replace or Swap a MAC address in an existing license file (provide LAC if known, new MAC address, and filename) ◯ Contract LACs

#### 4. Once selected the following section will appear

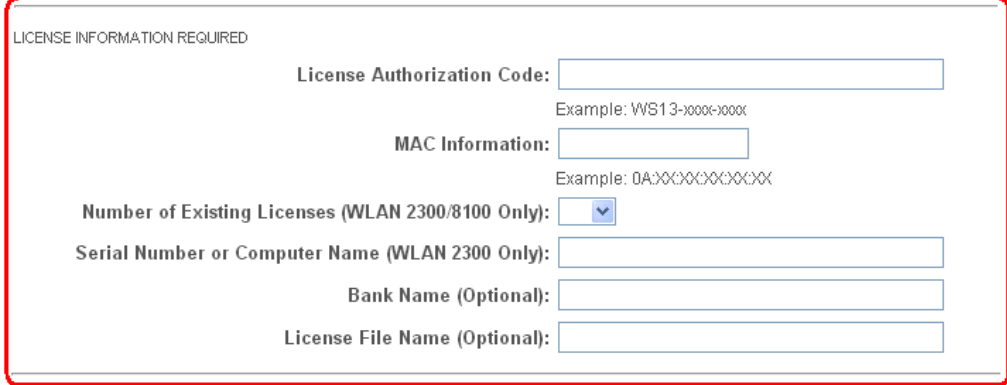

- 5. Enter the License Authorization Code, and MAC Information in the appropriate fields. Bank Name and the License File Name are optional fields.
- 6. Hit the "Submit Request" button. A confirmation e-mail will be sent to the supplied e-mail address. You will also receive the license file at the same e-mail address.
- 7. Copy the license file to the server location where the VPFM components reside.
- 8. Store your License Certificate in a secure place for future reference.

#### **Steps to obtain a VPFM license to be installed on a virtual machine**

*If you are installing VPFM 3.0.2.0 on a virtual machine with more than one NIC card, you will need to download the LicensingInfo.zip from the Avaya Support site in order to obtain the proper IP and Notice info required for the new VM license. Instructions on how to execute the LicensingInfo utility can also be download from the Avaya Support site by downloading "README-LicensingInfo-Utility.txt" file.*

#### 9. To obtain the license for a virtual server, select the second radio button

SELECT REQUIRED ACTIVITY FOR EACH LICENSE REQUEST:

○ Create/Generate a License file for your Avaya data product running on a physical server (provide LAC, MAC, and filename)

Create/Generate a VM License file for your Avaya data product running on VM server (provide LAC, NOTICE, IP Address,  $\odot$ and filename)

Replace or Swap a MAC address in an existing license file (provide LAC if known, new MAC address, and filename)

◯ Contract LACs

#### 10. Once selected, the following section will appear

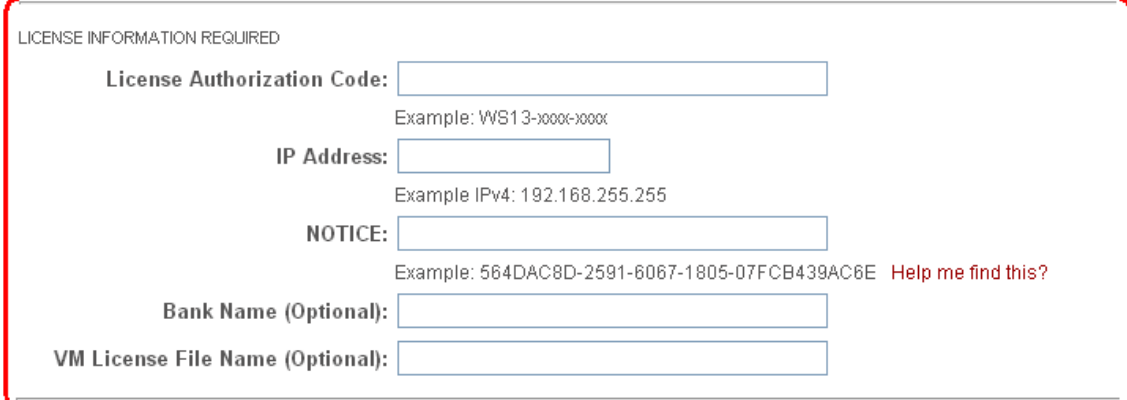

- 11. Enter the License Authorization code, IP Address and the Notice information in the appropriate fields. You can click on "Help me find this" link for instructions on how to find the "Notice" information.
- 12. Hit the "Submit Request" button. A confirmation e-mail will be sent to the supplied e-mail address. You will also receive the license file at the same e-mail address.
- 13. Copy the license file to the server location where the VPFM components reside.
- 14. Store your License Certificate in a secure place for future reference.

For more information about adding a license file after the installation, see Common Services Fundamentals Unified Performance Management (NN48014-100).

## **Upgrading from VPFM R3.x to VPFM R3.0.2.0 (NEW IN THIS RELEASE)**

If upgrading from VPFM R3.x to VPFM R3.0.2.0 **on a physical server**, there are no changes required for licenses. VPFM R3.x licenses will continue to work on VPFM R3.0.2.0.

However, if the upgrade is done **on a virtual machine,** you will need to get new virtual machine based licenses (IP Address and Notice). Please follow the steps specified in the section above "**to obtain a VPFM license to be installed on a virtual machine**"

## **8. Installing VPFM 3.0.2.0**

**Please refer to VPFM 3.0 GA Install Guide for more details.** *(Installation of VPFM 3.0.2.0 patch release is same as VPFM 3.0 GA release)*

Domains created with VPFM version 3.0 and 3.0.1 will work with VPFM 3.0.2.0. If you are installing VPFM 3.0.2.0 from scratch, meaning you first un-install 3.x and then install 3.0.2.0, you will need to make sure that these domains are backed up before un-installing 3.x. Please refer to the VPFM 3.0 or 3.0.1 Installation Guide for details on backup and restore.

Note that you do not need to restore the backed up domain if you are running the upgrade installer i.e., installing 3.0.2.0 without un-installing 2.3/3.0.

After upgrading from VPFM 3.x to VPFM 3.0.2, the users will need to rediscover from scratch on all domains that contain the stack devices for the CPU and memory information to show up in the dashlets.

It has been noticed, on Windows servers, that even though the FQDN of the server is well formed, if the full computer name is not (i.e., the DNS suffix is missing), the installation is successful, but the application will not come up. Please ensure that the FQDN matches the full computer name (the full computer name can seen by right-clicking on the My Computer icon and selecting properties).

## *9B***9. Issues fixed in VPFM 3.0.2.0**

The following table lists the issues and deficiencies that have been addressed in VPFM 3.0.2.0

## **Table 1**

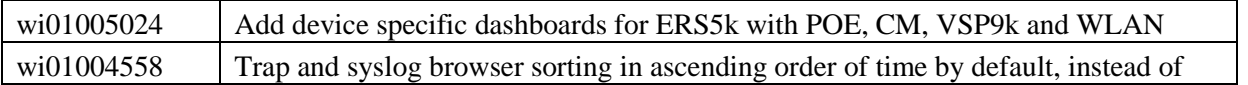

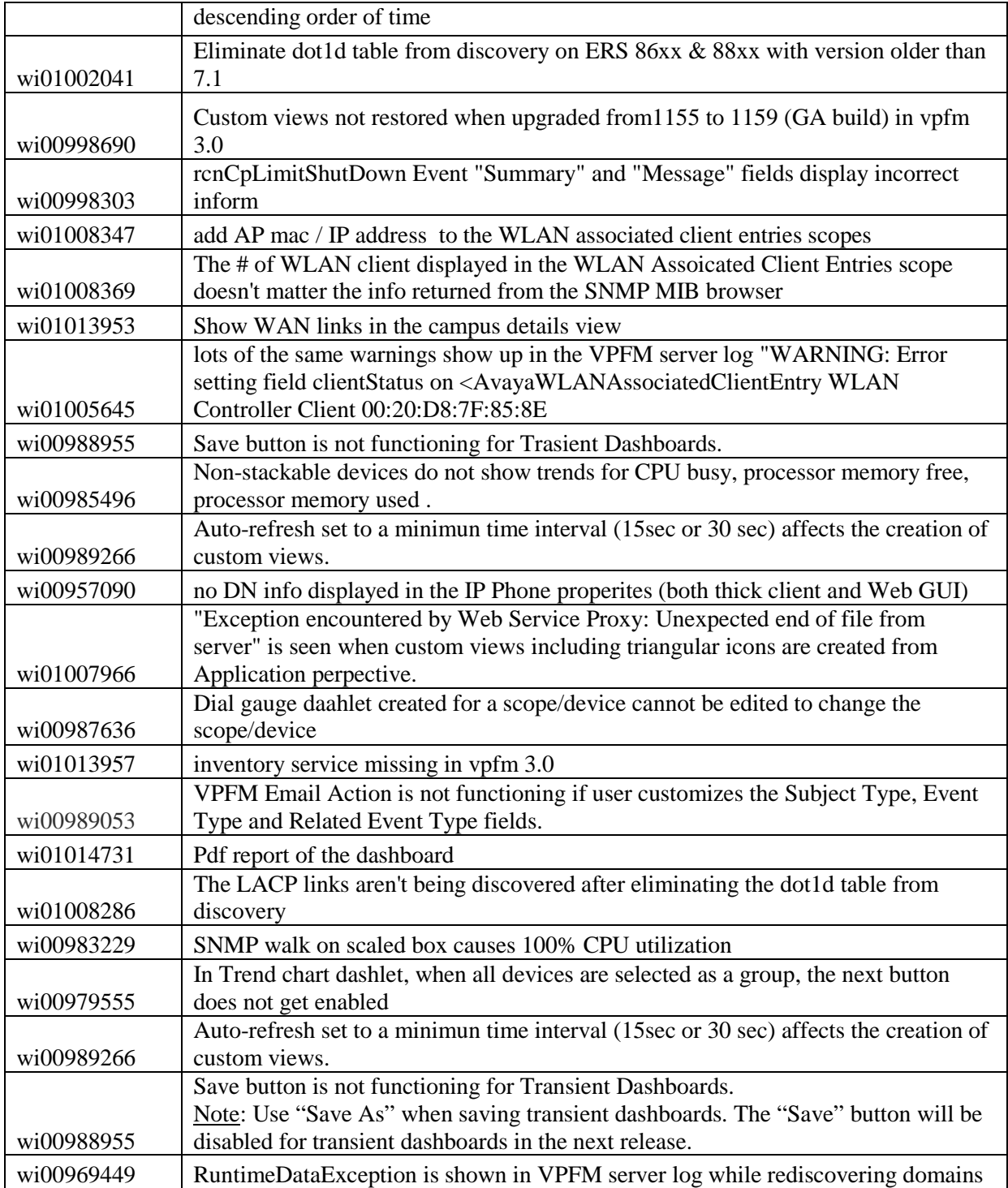

# *10B***10. Known issues -**

The following table lists the limitations in VPFM 3.0.2.0 GA release.

# **Table 2**

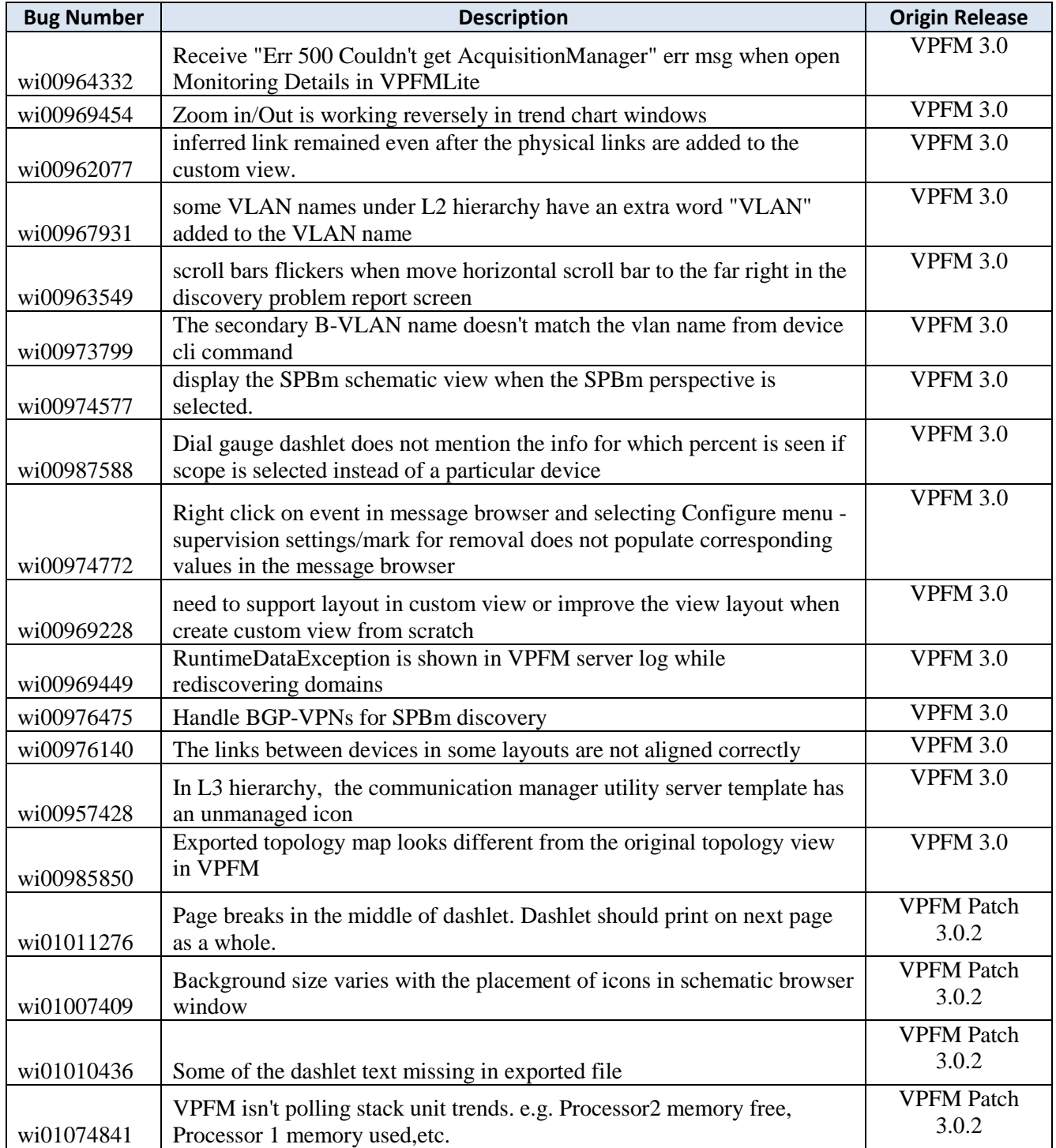

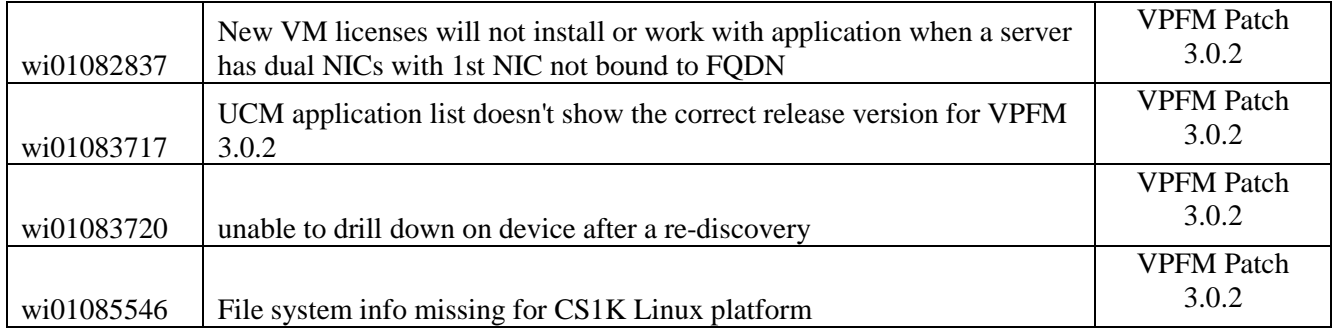

## **11. Note on future VPFM release**

a) Next major release may deprecate certain OS version e.g., Windows 2003

b) Next major release may add support for certain OS e.g., CentOS

c) Next major release will support only 64-bit versions of the OS

d) Next release on Avaya Aura System Manager Platform may require uninstall of Primary, Member and reinstall on new base if an earlier version than 2.3 was installed

e) In next major release VPFM will be on a new base – System Manager Common Services. This platform will provide all the same functionality that UCM provides and there will be a better integration with Avaya Aura System Manager and other components

#### © 2013 Avaya Inc.

All Rights Reserved.

#### **Notice**

While reasonable efforts have been made to ensure that the information in this document is complete and accurate at the time of printing, Avaya assumes no liability for any errors. Avaya reserves the right to make changes and corrections to the information in this document without the obligation to notify any person or organization of such changes.

#### **Documentation disclaimer**

"Documentation" means information published by Avaya in varying mediums which may include product information, operating instructions and performance specifications that Avaya generally makes available to users of its products. Documentation does not include marketing materials. Avaya shall not be responsible for any modifications, additions, or deletions to the original published version of documentation unless such modifications, additions, or deletions were performed by Avaya. End User agrees to indemnify and hold harmless Avaya, Avaya's agents, servants and employees against all claims, lawsuits, demands and judgments arising out of, or in connection with, subsequent modifications, additions or deletions to this documentation, to the extent made by End User.

#### **Link disclaimer**

Avaya is not responsible for the contents or reliability of any linked websites referenced within this site or documentation provided by Avaya. Avaya is not responsible for the accuracy of any information, statement or content provided on these sites and does not necessarily endorse the products, services, or information described or offered within them. Avaya does not guarantee that these links will work all the time and has no control over the availability of the linked pages.

#### **Warranty**

Avaya provides a limited warranty on its hardware and Software ("Product(s)"). Refer to your sales agreement to establish the terms of the limited warranty. In addition, Avaya's standard warranty language, as well as information regarding support for this Product while under warranty is available to Avaya customers and other parties through the Avaya Support website: http://support.avaya.com. Please note that if you acquired the Product(s) from an authorized Avaya reseller outside of the United States and Canada, the warranty is provided to you by said Avaya reseller and not by Avaya. "Software" means computer programs in object code, provided by Avaya or an Avaya Channel Partner, whether as stand-alone products or pre-installed on hardware products, and any upgrades, updates, bug fixes, or modified versions.

#### **Licenses**

THE SOFTWARE LICENSE TERMS AVAILABLE ON THE AVAYA WEBSITE, HTTP://SUPPORT.AVAYA.COM/LICENSEINFO ARE APPLICABLE TO ANYONE WHO DOWNLOADS, USES AND/OR INSTALLS AVAYA SOFTWARE, PURCHASED FROM AVAYA INC. ANY AVAYA AFFILIATE, OR AN AUTHORIZED AVAYA RESELLER (AS APPLICABLE) UNDER A COMMERCIAL AGREEMENT WITH AVAYA OR AN AUTHORIZED AVAYA RESELLER. UNLESS OTHERWISE AGREED TO BY AVAYA IN WRITING, AVAYA DOES NOT EXTEND THIS LICENSE IF THE SOFTWARE WAS OBTAINED FROM ANYONE OTHER THAN AVAYA, AN AVAYA AFFILIATE OR AN AVAYA AUTHORIZED RESELLER; AVAYA RESERVES THE RIGHT TO TAKE LEGAL ACTION AGAINST YOU AND ANYONE ELSE USING OR SELLING THE SOFTWARE WITHOUT A LICENSE. BY INSTALLING, DOWNLOADING OR USING THE SOFTWARE, OR AUTHORIZING OTHERS TO DO SO, YOU, ON BEHALF OF YOURSELF AND THE ENTITY FOR WHOM YOU ARE INSTALLING, DOWNLOADING OR USING THE SOFTWARE (HEREINAFTER REFERRED TO INTERCHANGEABLY AS "YOU" AND "END USER"), AGREE TO THESE TERMS AND CONDITIONS AND CREATE A BINDING CONTRACT BETWEEN YOU AND AVAYA INC. OR THE APPLICABLE AVAYA AFFILIATE ("AVAYA"). Avaya grants you a license within the scope of the license types described below, with the exception of Heritage Nortel Software, for which the scope of the license is detailed below. Where the order documentation does not expressly identify a license type, the applicable license will be a Designated System License. The applicable

number of licenses and units of capacity for which the license is granted will be one (1), unless a different number of licenses or units of capacity is specified in the documentation or other materials available to you. "Designated Processor" means a single stand-alone computing device. "Server" means a Designated Processor that hosts a software application to be accessed by multiple users. **Licence types**

Designated System(s) License (DS). End User may install and use each copy of the Software only on a number of Designated Processors up to the number indicated in the order. Avaya may require the Designated Processor(s) to be identified in the order by type, serial number, feature key, location or other specific designation, or to be provided by End User to Avaya through electronic means established by Avaya specifically for this purpose.

Concurrent User License (CU). End User may install and use the Software on multiple Designated Processors or one or more Servers, so long as only the licensed number of Units are accessing and using the Software at any given time. A "Unit" means the unit on which Avaya, at its sole discretion, bases the pricing of its licenses and can be, without limitation, an agent, port or user, an e-mail or voice mail account in the name of a person or corporate function (e.g., webmaster or helpdesk), or a directory entry in the administrative database utilized by the Software that permits one user to interface with the Software. Units may be linked to a specific, identified Server. Database License (DL). End User may install and use each copy of the Software on one Server or on multiple Servers provided that each of the Servers on which the Software is installed communicates with no more than a single instance of the same database.

CPU License (CP). End User may install and use each copy of the Software on a number of Servers up to the number indicated in the order provided that the performance capacity of the Server(s) does not exceed the performance capacity specified for the Software. End User may not re-install or operate the Software on Server(s) with a larger performance capacity without Avaya's prior consent and payment of an upgrade fee.

Named User License (NU). You may: (i) install and use the Software on a single Designated Processor or Server per authorized Named User (defined below); or (ii) install and use the Software on a Server so long as only authorized Named Users access and use the Software. "Named User", means a user or device that has been expressly authorized by Avaya to access and use the Software. At Avaya's sole discretion, a "Named User" may be, without limitation, designated by name, corporate function (e.g., webmaster or helpdesk), an e-mail or voice mail account in the name of a person or corporate function, or a directory entry in the administrative database utilized by the Software that permits one user to interface with the Software. Shrinkwrap License (SR). You may install and use the Software in accordance with the terms and conditions of the applicable license agreements, such as "shrinkwrap" or "clickthrough" license accompanying or applicable to the Software ("Shrinkwrap License").

#### **Heritage Nortel Software**

"Heritage Nortel Software" means the software that was acquired by Avaya as part of its purchase of the Nortel Enterprise Solutions Business in December 2009. The Heritage Nortel Software currently available for license from Avaya is the software contained within the list of Heritage Nortel Products located at http://support.avaya.com/LicenseInfo under the link "Heritage Nortel Products". For Heritage Nortel Software, Avaya grants Customer a license to use Heritage Nortel Software provided hereunder solely to the extent of the authorized activation or authorized usage level, solely for the purpose specified in the Documentation, and solely as embedded in, for execution on, or (in the event the applicable Documentation permits installation on non-Avaya equipment) for communication with Avaya equipment. Charges for Heritage Nortel Software may be based on extent of activation or use authorized as specified in an order or invoice.

#### **Copyright**

Except where expressly stated otherwise, no use should be made of materials on this site, the Documentation, Software, or hardware provided by Avaya. All content on this site, the documentation and the Product provided by Avaya including the selection, arrangement and design of the content is owned either by Avaya or its licensors and is protected by copyright and other intellectual property laws including the sui generis rights relating to the protection of databases. You may not modify, copy, reproduce, republish, upload, post, transmit or distribute in any way any content, in whole or in part, including any code and software unless expressly authorized by Avaya. Unauthorized reproduction, transmission, dissemination, storage, and or use without the express written consent of Avaya can be a criminal, as well as a civil offense under the applicable law.

#### **Virtualization**

Each virtual appliance has its own ordering code. Note that each instance of a virtual appliance must be ordered separately. If the end user, customer or Business Partner wants to install two of the same type of virtual appliances, then two virtual appliances of that type must be ordered.

#### **Third Party Components**

"Third Party Components" mean certain software programs or portions thereof included in the Software that may contain software (including open source software) distributed under third party agreements ("Third Party Components"), which contain terms regarding the rights to use certain portions of the Software ("Third Party Terms"). Information regarding distributed Linux OS source code (for those Products that have distributed Linux OS source code) and identifying the copyright holders of the Third Party Components and the Third Party Terms that apply is available in the Documentation or on Avaya's website at: http://support.avaya.com/Copyright. You agree to the Third Party Terms for any such Third Party Components.

#### **Preventing Toll Fraud**

"Toll Fraud" is the unauthorized use of your telecommunications system by an unauthorized party (for example, a person who is not a corporate employee, agent, subcontractor, or is not working on your company's behalf). Be aware that there can be a risk of Toll Fraud associated with your system and that, if Toll Fraud occurs, it can result in substantial additional charges for your telecommunications services.

#### **Avaya Toll Fraud intervention**

If you suspect that you are being victimized by Toll Fraud and you need technical assistance or support, call Technical Service Center Toll Fraud Intervention Hotline at +1-800-643-2353 for the United States and Canada. For additional support telephone numbers, see the Avaya Support website: http://support.avaya.com. Suspected security vulnerabilities with Avaya products should be reported to Avaya by sending mail to: securityalerts@avaya.com.

#### **Trademarks**

Avaya Aura® is a registered trademark of Avaya Inc. The trademarks, logos and service marks ("Marks") displayed in this site, the Documentation and Product(s) provided by Avaya are the registered or unregistered Marks of Avaya, its affiliates, or other third parties. Users are not permitted to use such Marks without prior written consent from Avaya or such third party which may own the Mark. Nothing contained in this site, the Documentation and Product(s) should be construed as granting, by implication, estoppel, or otherwise, any license or right in and to the Marks without the express written permission of Avaya or the applicable third party. Avaya is a registered trademark of Avaya Inc. All non-Avaya trademarks are the property of their respective owners, and "Linux" is a registered trademark of Linus Torvalds.

#### **Downloading Documentation**

For the most current versions of Documentation, see the Avaya Support website: http://support.avaya.com. **Contact Avaya Support**

See the Avaya Support website: http://support.avaya.com for product notices and articles, or to report a problem with your Avaya product. For a list of support telephone numbers and contact addresses, go to the Avaya Support website: http://support.avaya.com, scroll to the bottom of the page, and select Contact Avaya Support.